## **ТРЕБОВАНИЯ К ОФОРМЛЕНИЮ ОЛИМПИАДНОЙ РАБОТЫ «ЗОЛОТОЙ КЛЮЧИК 2023»**

**1.** Адрес электронной почты должен быть рабочим и лично принадлежать участнику олимпиады или его родителям. **Работы, присланные со школьных адресов и адресов учителей приняты не будут!**

**2.** Заполнять поля анкетных данных правдивой информацией и не шифровать, чтобы в дальнейшем не возникало проблем при рассылке результатов. Будьте внимательны – любые опечатки могут усложнить дальнейшее взаимодействие между участниками и организаторами конкурса. В случае обнаружения опечатки – сообщите о ней организаторам по электронной почте.

**3.** Олимпиадные работы принимаются только в виде заполненной формы, оформленные в соответствии с требованиями оформления олимпиадных работ (см. ниже инструкцию).

**4.** Работы, присланные по электронной почте, не будут рассматриваться. В случае отклонения от требований инструкции работа не будет рассмотрена! **5.** Для первых десяти заданий нужно **выбрать правильный ответ** из предложенных. Если Вам кажется, что правильного ответа среди приведенных нет, то выберите *«среди приведенных ответов нет правильного*».

**6.** Для задач №11-12 необходимо прикрепить **скан (формат pdf) решения с подробными разъяснениями и обоснованиями**, используя инструкцию по заполнению электронного бланка (см. ниже инструкцию пункт 5).

## **ИНСТРУКЦИЯ ПО ЗАПОЛНЕНИЮ ЭЛЕКТРОННОЙ ФОРМЫ ОЛИМПИАДНОЙ РАБОТЫ «ЗОЛОТОЙ КЛЮЧИК 2023»**

1. Перейдите по ссылке на электронную форму соответствующего класса из таблицы:

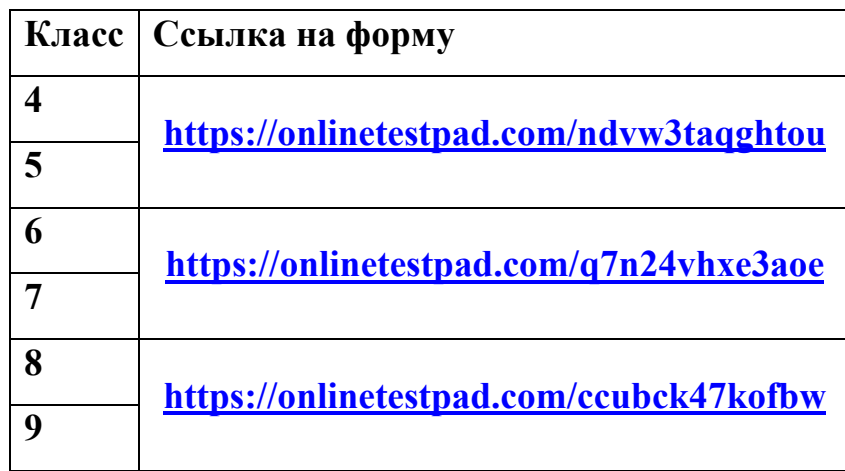

*Дальнейшие указания по заполнению формы сопровождаются соответствующими скринами.*

2. Внимательно прочитайте инструкцию, расположенную в электронной форме:

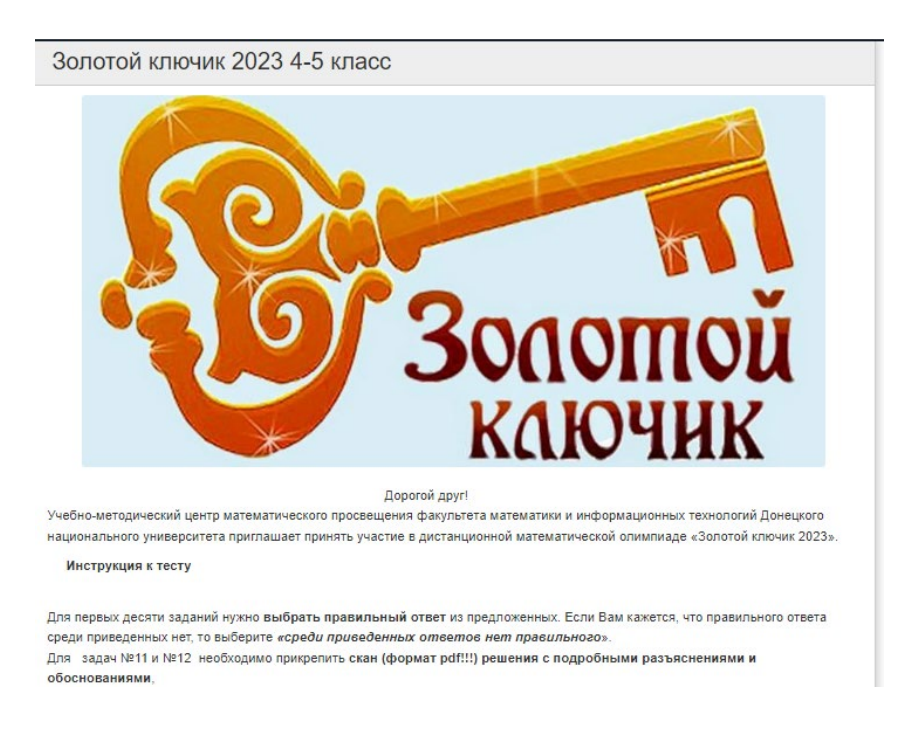

3. Обязательно заполните все поля регистрационной формы и нажмите кнопку

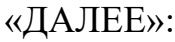

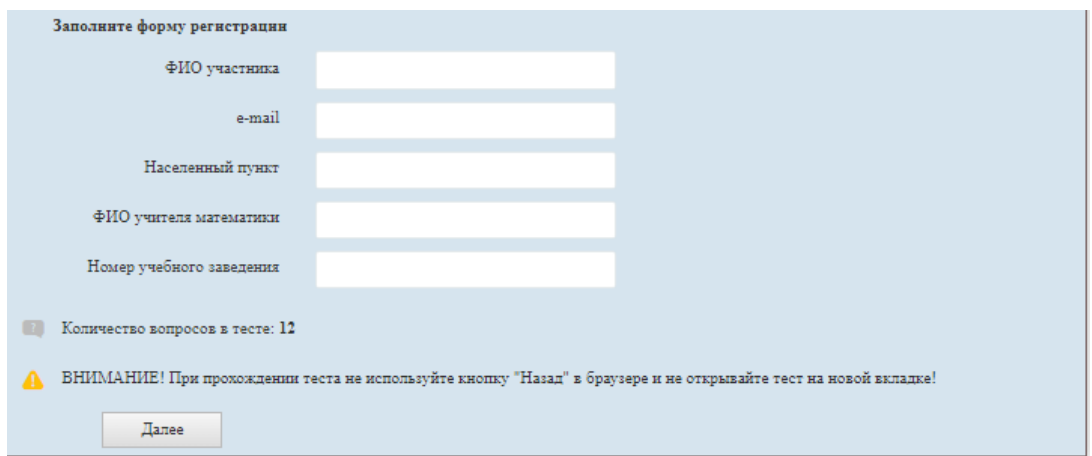

4. В заданиях №1-№10 необходимо выбрать один верный вариант из

предложенных, например:

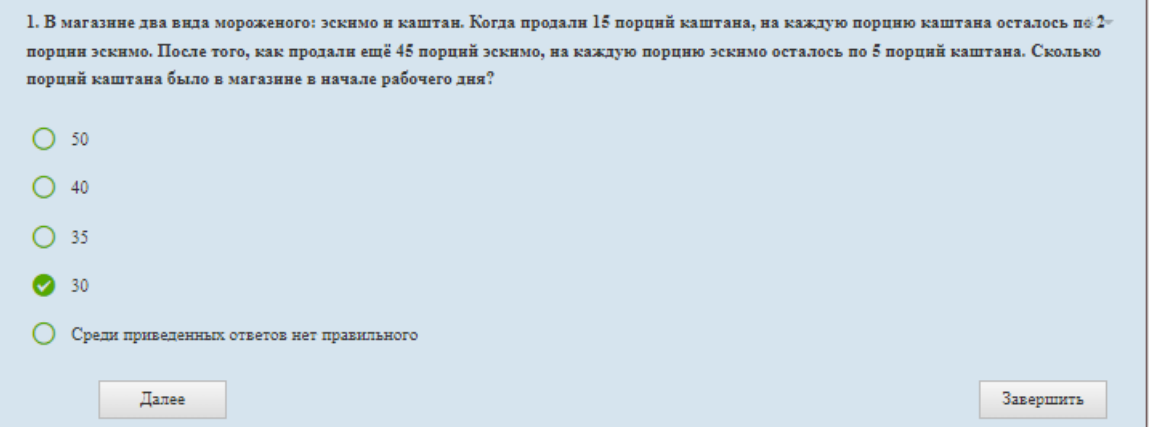

После выбора нужного варианта нажмите кнопку «Далее» для перехода на следующее задание.

5. В задачах №11-12 необходимо прикрепить скан (**формат pdf**) полного решения задач.

Используя кнопку «Выберите файл», прикрепите нужный файл с Вашего компьютера:

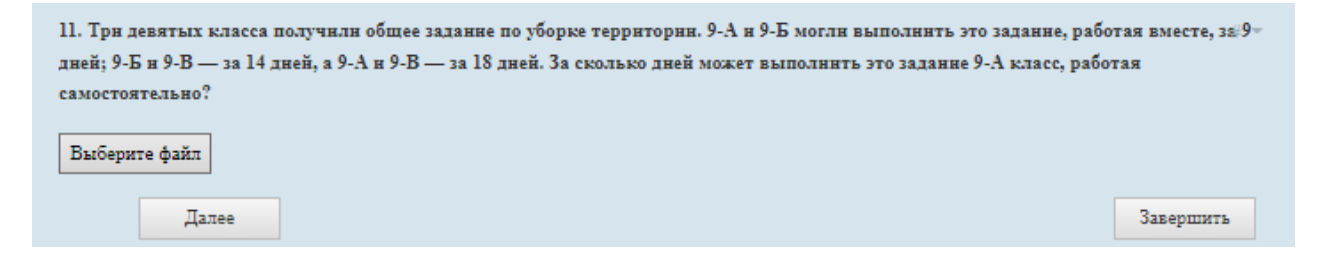

## **Имя загруженного файла должно содержать только фамилию участника (например, Иванов И.)**

6. После заполнения формы и загрузки решения заданий №11-12 необходимо нажать кнопку «ДАЛЕЕ». После чего вы получаете сообщение «Спасибо за участие! Ваша работа принята! Сделайте скрин данного сообщения и сохраняйте до получения результата!», что свидетельствует, что Ваша работа отправлена. *Сохраните Ваш скрин (по аналогии с данным ниже) до получения* 

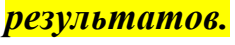

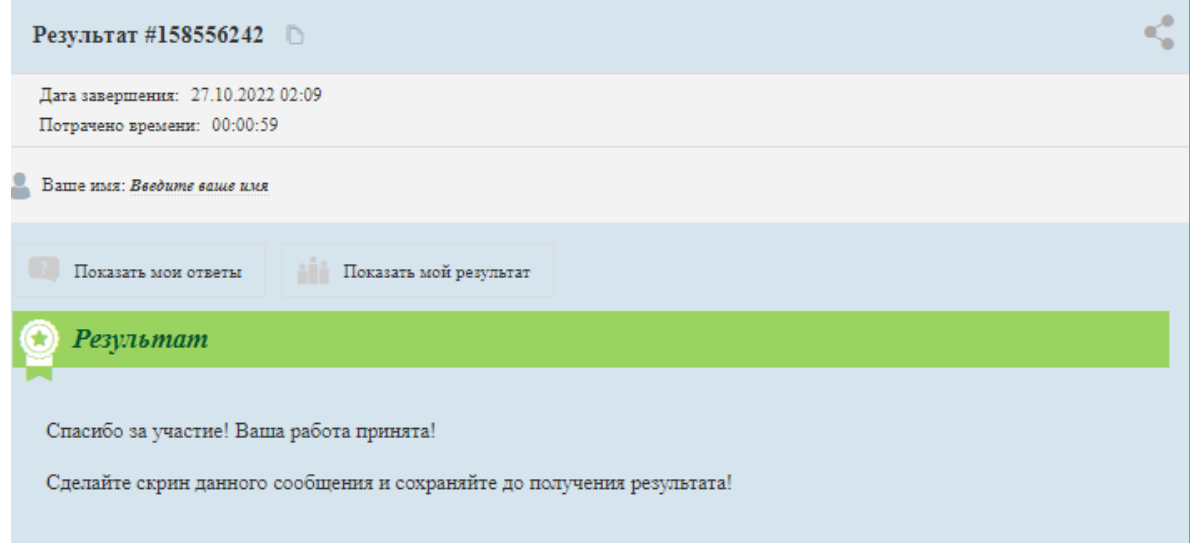